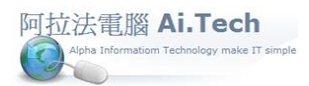

[快速上手指導手冊](快速上手指導手冊%20阿拉法電腦%20Tel:0920939843) 阿拉法電腦 Tel:0920939843

## 【會計科目檔】

◎從主畫面系統流程操作區點擊「會計傳票」。

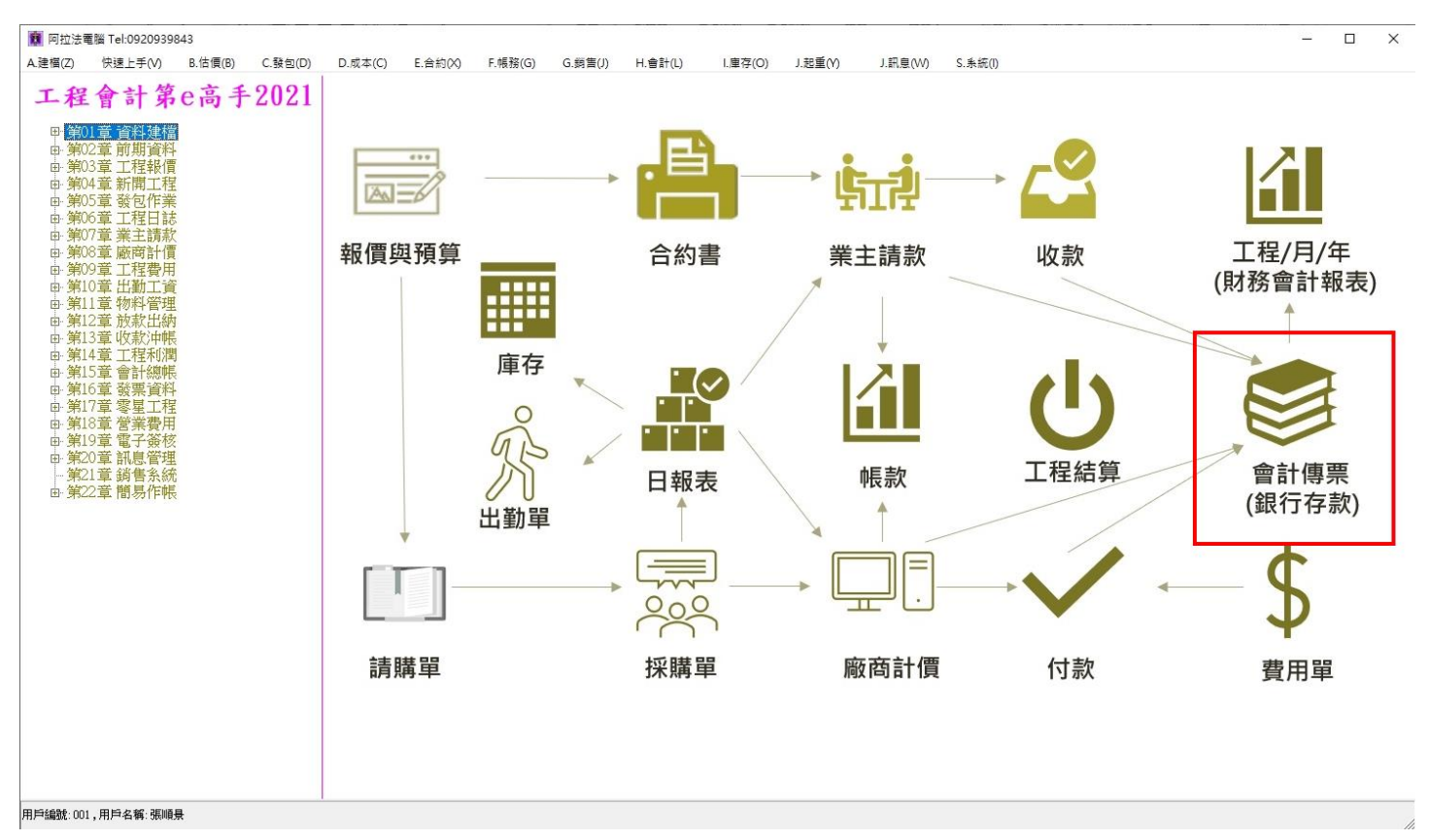

◎點擊「會計科目檔」:

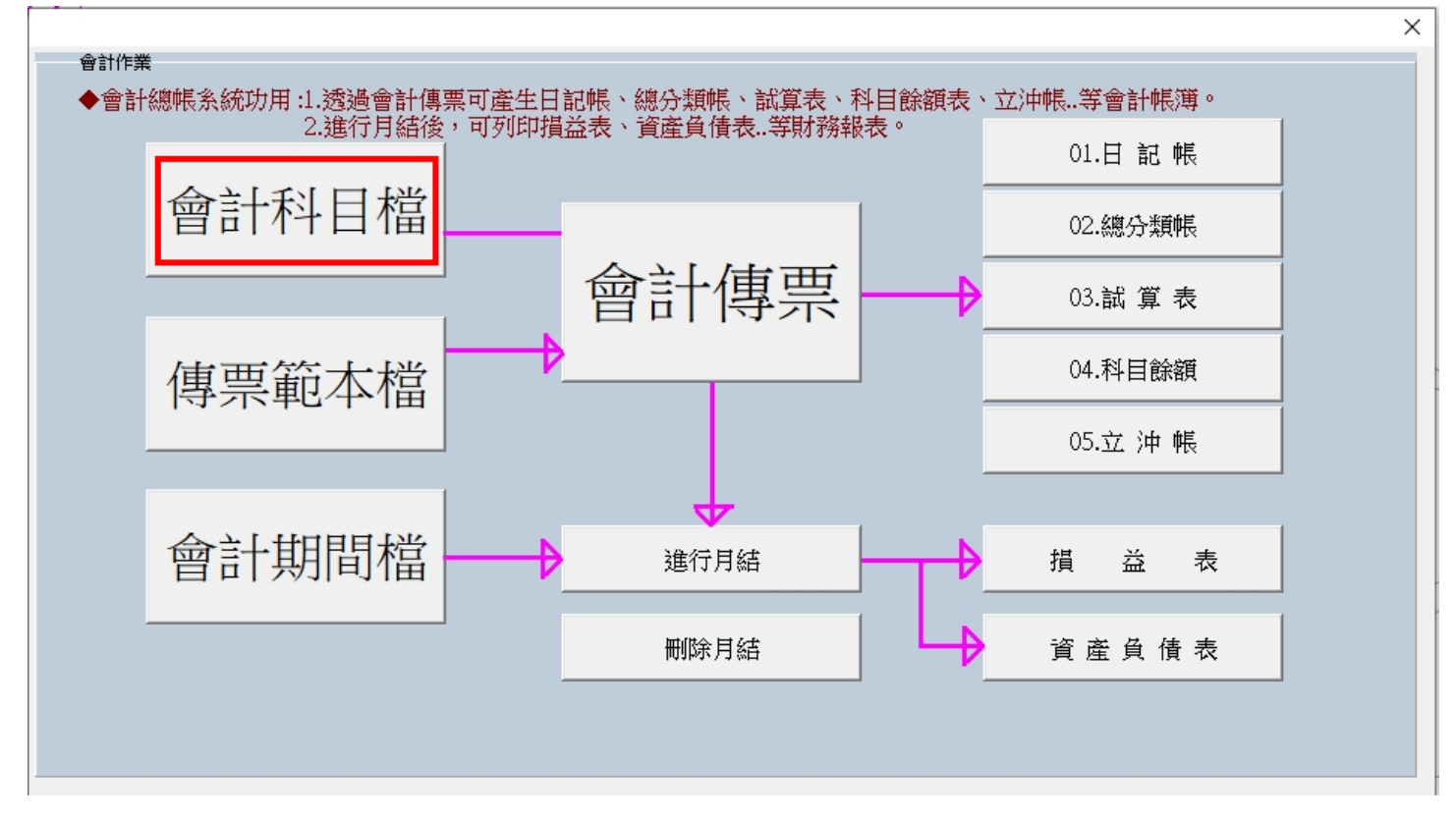

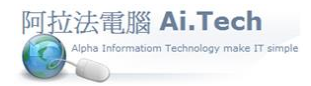

1121

1129

 $|1143$ 

 $\leq$ 

建檔者

應收票據

應收帳款

部門

備抵某帳ー應收票

v

建檔日期

 $\rightarrow$ 

 $\Box$ 

 $\times$ 

鷗

拷貝

 $\times$ 

A

印表

## ◎查詢所有會計科目:點擊「查詢」->點擊「確認」。

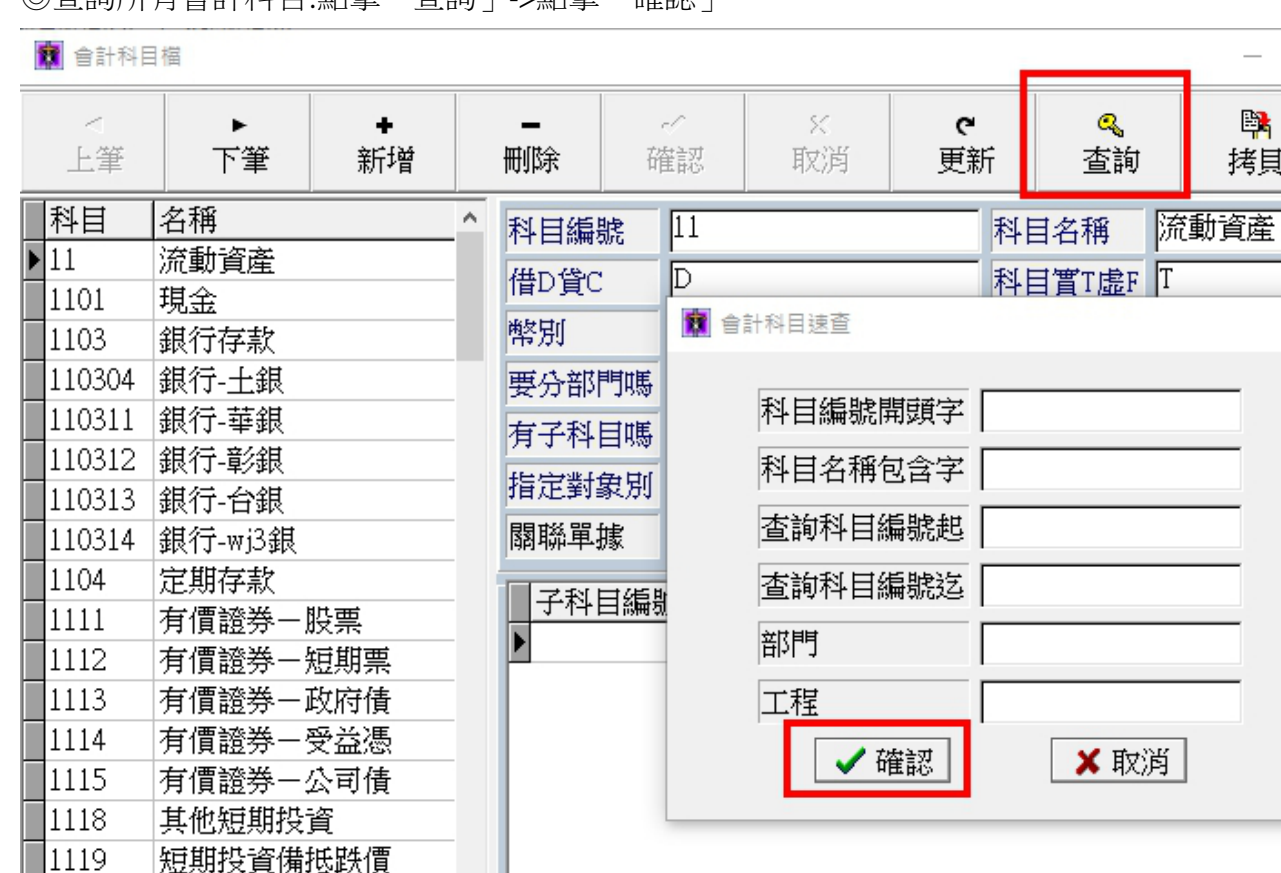

狀態

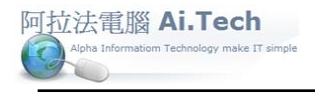

## ◎用拷貝的方式來新增會計科目:(為了避免欄位設定錯誤, 請用拷貝方式新增會計科目) 1.在左邊會計科目表列視窗點選要用哪個科目拷貝。

2.點擊拷貝按鈕。

l,

3.確認拷貝本資料? 點擊:是。

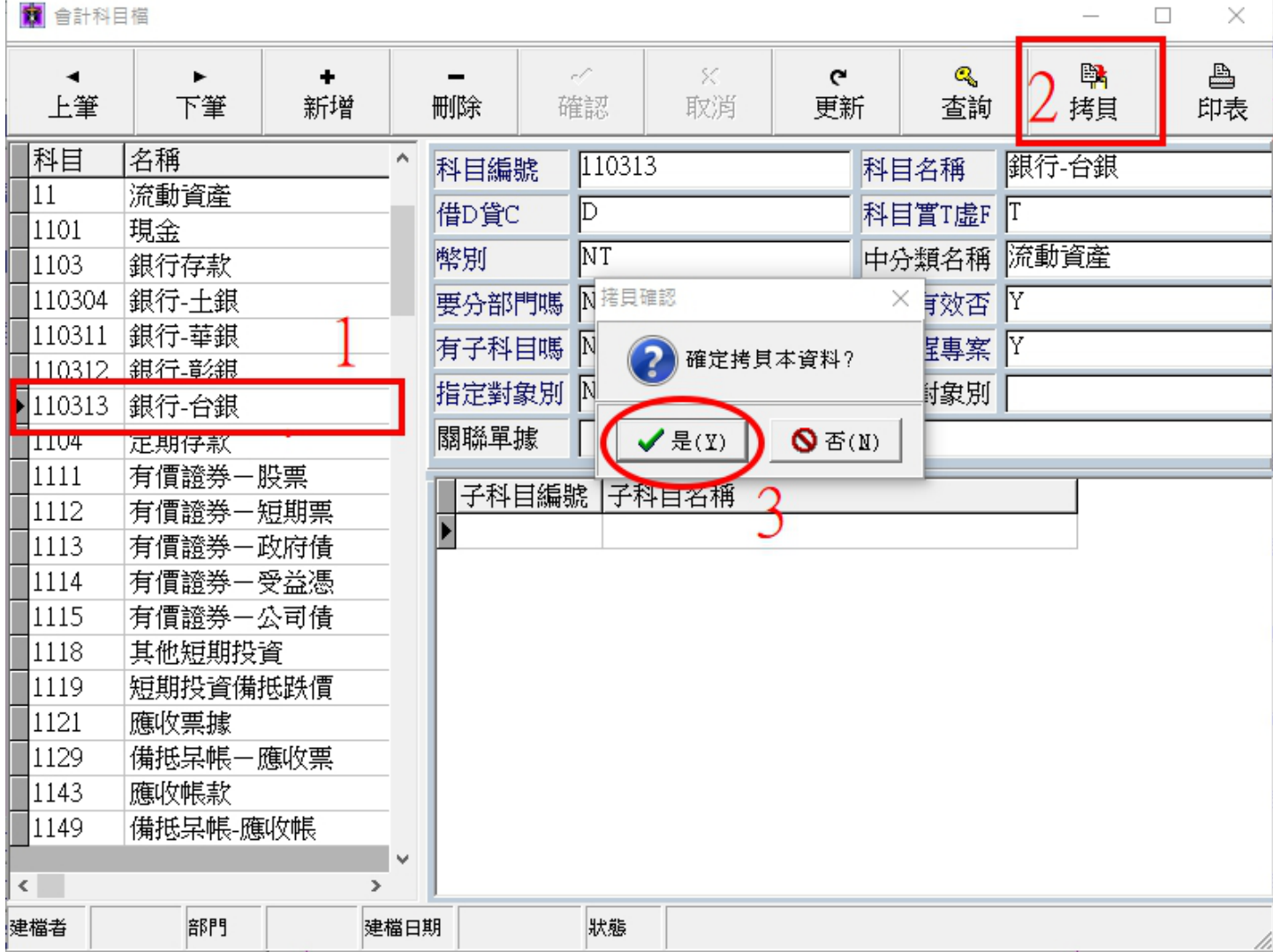

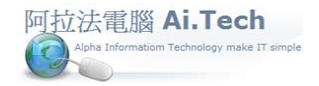

## [快速上手指導手冊](快速上手指導手冊%20阿拉法電腦%20Tel:0920939843) 阿拉法電腦 Tel:0920939843

◎修改拷貝出來的會計科目:

1.科目編號:例如輸日 110314(最多 6 碼)。

2.修改科目名稱:例如加上"支存"字樣。

3.最後點擊確認進行存檔。

**6** 台印约日增

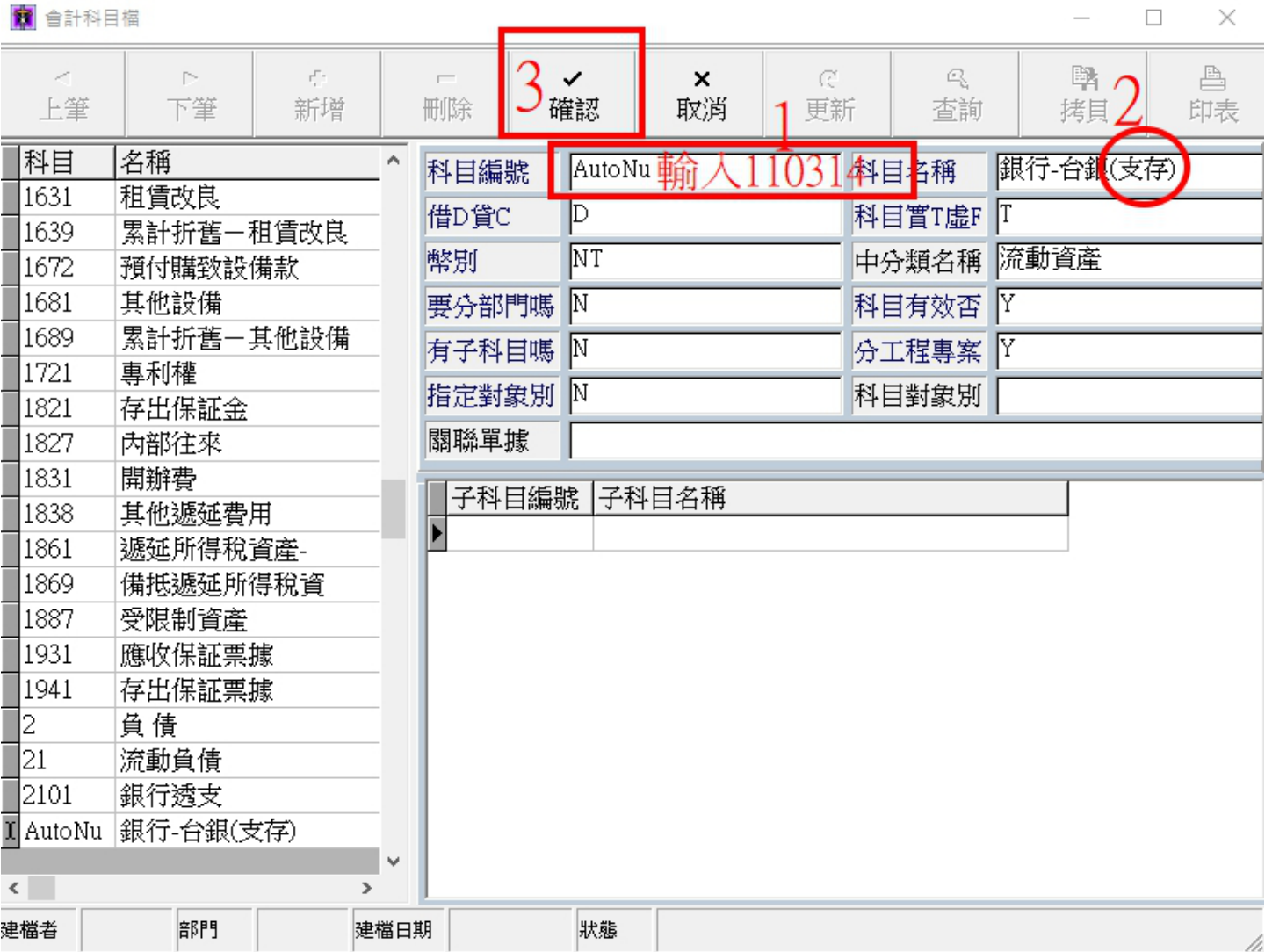

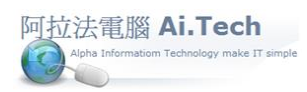

◎修改完成後就產生了新的會計科目。

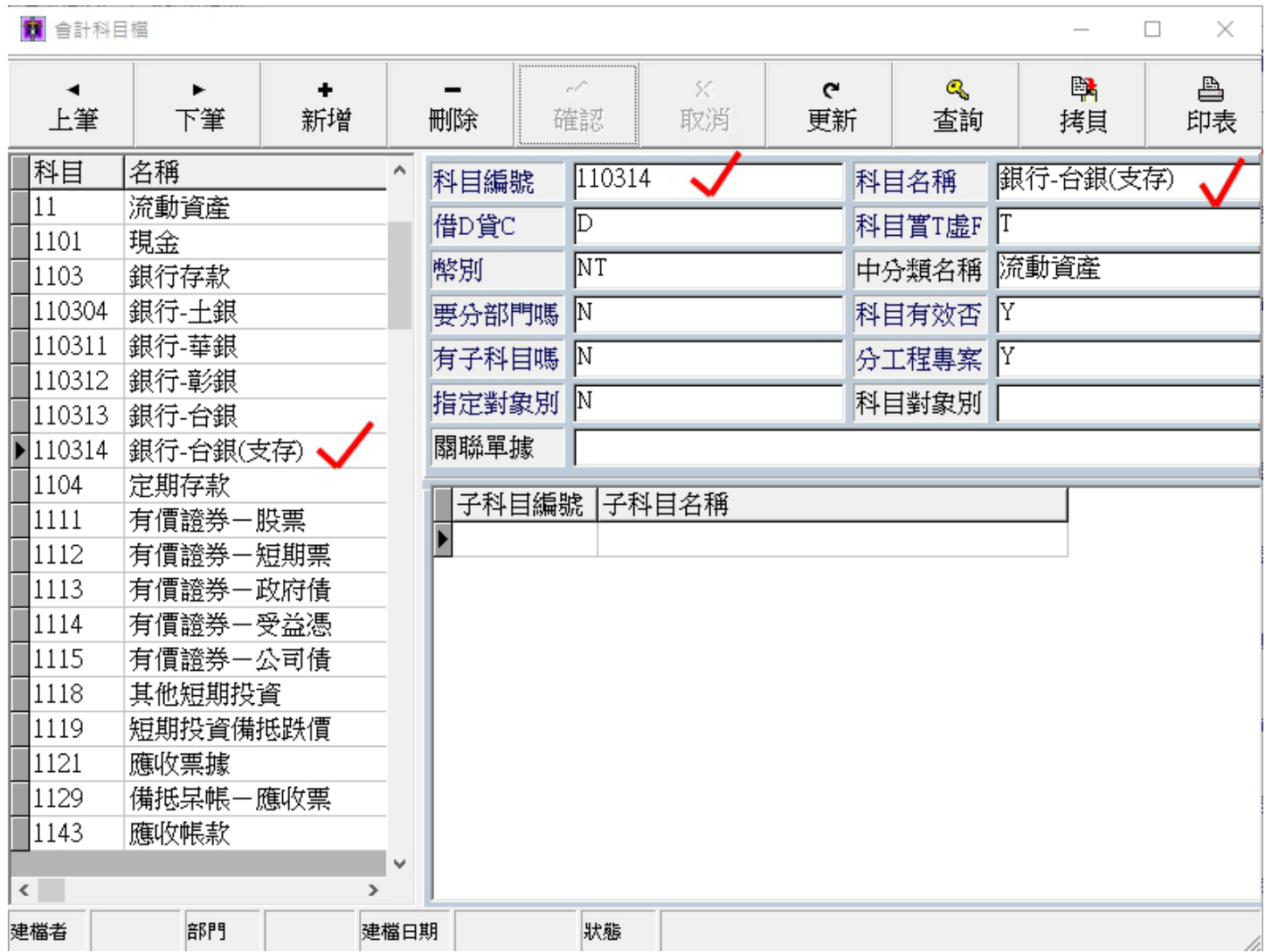